## **How to get Hika Explorer**  for Android device

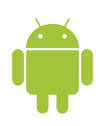

This information sheet goes through how to get set up with Hika Explorer on your Android device.

### 1. **Make sure you are Set-up on the Google Play Store**

Before you can get Hika Explorer you need to have an account with Google. This is a standard requirement for all Android apps. If you don't have an account, follow the steps in the *appendix* at the end of this document to add an existing Google Account to your device or create a new Google Account to add to your device.

#### 2. **Buy Hika Licence**

Buy licence from Hika Explorer, *Buy Licence* page. You will recieve an email with your Registration Licence login details. *http://hikagroup.com/licence/*

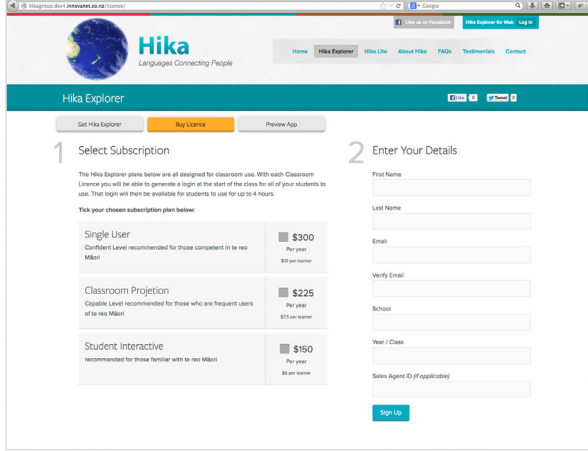

## 3. **Install the App onto your Android device**

From your Android device, open the *Google Play Store* and search *Hika Explorer*. Download and install the app.

#### 4. **Log in and away you go**

Click open *Hika Explorer* App and *Log in* with your *licenced Username* and *Password*.

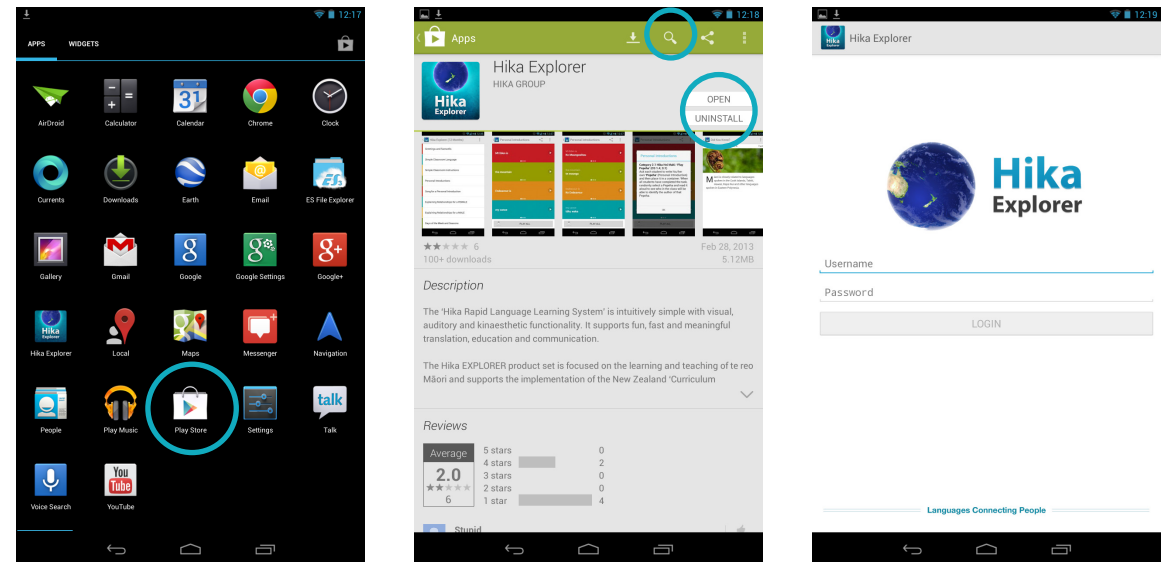

# **Appendix**

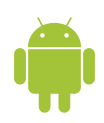

To use Google Play on your Android device, you need a Google Account associated with your device. Additionally, the account must be associated with a Google email address (either Gmail or a Googlehosted domain). Follow these steps to add an existing Google Account to your device or create a new Google Account to add to your device.

## **Create a Google Play Account for Play Store**

- 1) Open the *Play Store* app.
	- If you haven't added an email account to your device, you'll be asked to add a Google Account.
	- If you've already added a Google Account to your device and want to add another, touch Settings > Accounts > Add account > OK.
- 2) Choose whether to add an existing account or create a new one*.*
- 3) Follow the instructions on the device, which will walk you through signing in to an existing Google Account or creating a new Google Account.

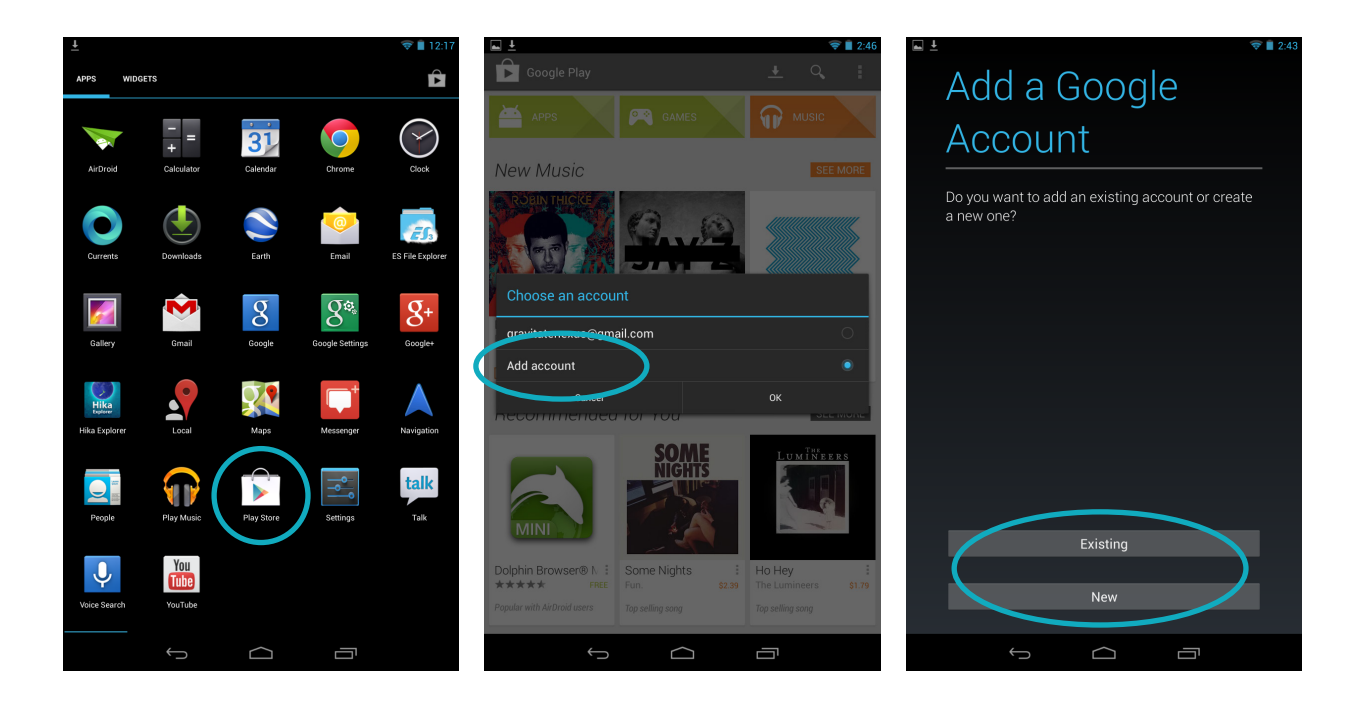